# 快速参考指南

**注意:**有关使用Catalyst One\*生化分析仪的详细说明,请参阅《*IDEXX Catalyst One\**生化分析仪操作指南》。

## **Catalyst One**\***分析仪组件**

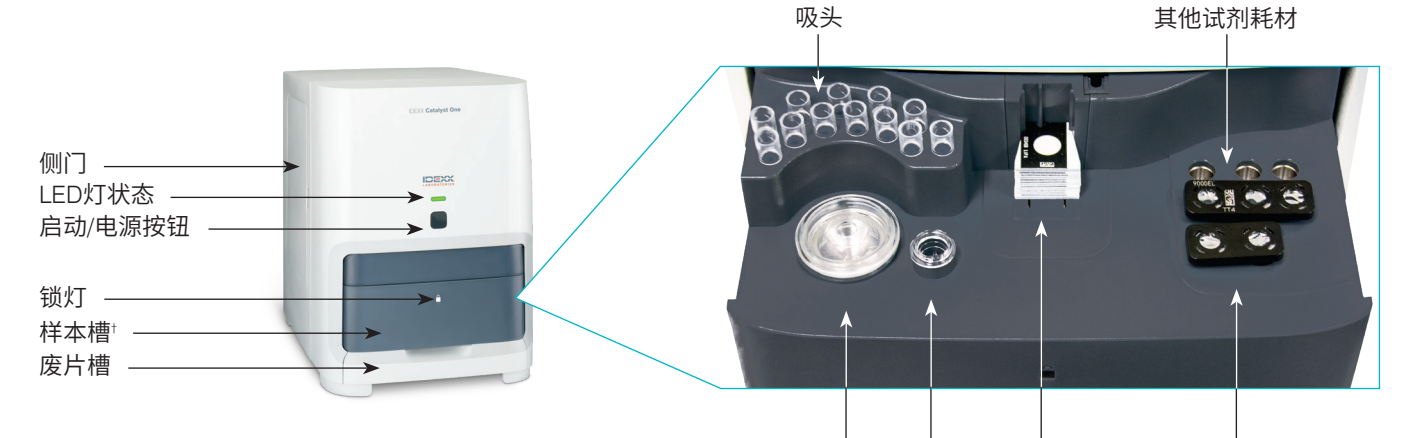

<sup>†</sup>样本槽照片(右侧所示)仅供参考。并不是所有的耗材均应在一次检测中装载(例 如,不得同时装载全血分离杯和样本杯)。

### **所需样本量**

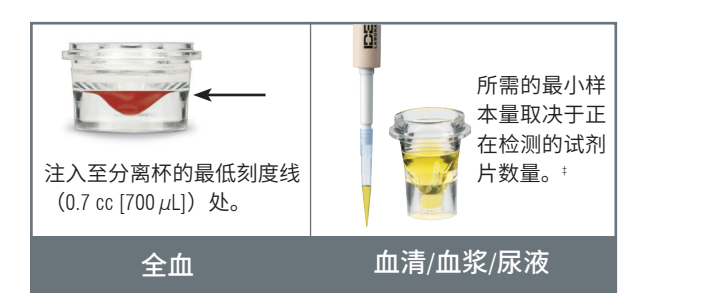

‡ 检测Chem 17 CLIP和电解质时,建议样本量为300 µL。

## 。<br>图像采集: **检测样本**

- 1. 设置发票项目以启动Image Request(图像请求)特殊操作。 1. 在IDEXX VetLab\* Station上输入样本信息。
	- 2. 将试剂片和样本装入样本槽中。
	- ————————————————————<br>3. 关闭样本槽,按下分析仪上的启动按钮。

### **稀释**

Catalyst One分析仪支持自动稀释(分析仪为您混合样本和稀释 》<br>1980 年 - Julie Calentine, <sup>19</sup> RISO RIS (新羅羅)<br>1980 - Paul Calentine, <sup>20</sup> Richard Barnett, 1980 3.在Study(研究)窗口中,点击 显示Shot Selection(截屏选择)窗口。请参阅"图像采集" **解质检测的样本。 进行氨、苯巴比妥、果糖胺、总T4、SDMA、孕酮、胆汁酸或电**

## **检测质控品**

1. 点击IDEXX VetLab Station主屏幕上的**Catalyst One**图标。

试剂片/CLIP PHBR试剂

2. 点击**维护**,然后点击**质控品**。

全血分离杯 样本杯

- 3. 点击您正在使用的质控品批号,然后点击**检测质控品**。
- 4. 根据屏幕说明制备和检测质控品。

### **清洁内部组件(每月一次)**

- 1. 点击IDEXX VetLab Station主屏幕上的**Catalyst One**图标。
- 2. 点击维护,点击Clean (清洁),并根据屏幕说明进行操作。 a. 打开分析仪侧门。
	- b. 提起转盘盖,直到绿色把手磁吸 到分析仪内部的磁铁上。
	- c. 取下转盘。
- ,<sub>而</sub>一个,而Patient Clipboard\*(病毒)中打开病毒的一种有种和元子囱口。<br>Patient List(病害) d. 使用IDEXX支持的酒精棉片擦拭 孵育环和光学窗口。
- 希释, The Imaging of The Imaging  $\epsilon$  is a line of  $\epsilon$  in  $\epsilon$  in  $\epsilon$  is a line  $\epsilon$  in  $\epsilon$  is a line  $\epsilon$  is a line  $\epsilon$  is a line  $\epsilon$  is a line  $\epsilon$  is a line  $\epsilon$  is a line  $\epsilon$  is a line  $\epsilon$  is a line  $\epsilon$  is a li e. 清洁转盘上的白色参考片。
	- f. 使用干燥的光学纸巾擦干光学窗口和参考片。
	- g. 放回转盘,盖上转盘盖,直到其卡紧,关闭侧门。
	- h. 点击**Done**(完成)。

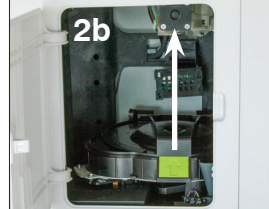

耗材/自动稀释杯

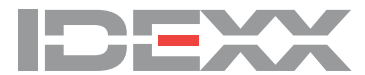